# **CAPPLE VACATIONS SMART**

## How to Make Travel Videos On Your iPhone

Video is a great way to increase engagement on social media. The key is to keep it short and to the point. The best videos are 30-45 seconds. If needed, you can go up to one minute. Expensive equipment is not needed! Your smartphone is all you need to create your awesome video. On iPhone you can use the iMovie app that comes preloaded on your phone.

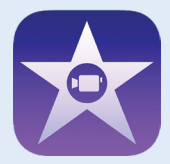

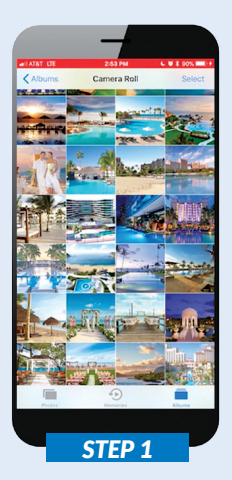

## Step 1

First, gather all of your photos and video footage. Then, you are ready to start creating!

### Step 2

Next, open the iMovie app. It will prompt you to "Create A New Project". Then, choose all the photos and videos you would like to use. We recommend using 6-7. A blue check mark will then appear in the bottom right corner. Click "Create Movie".

## Step 3

**Get Creative**

Once you've reviewed your video, it's time to have some fun! If you'd like, you can add music or themes.

To do this, click the "Settings" button. That's the white gear icon in the bottom right corner of your screen.

#### **Add Music & Themes**

Try the "Travel" theme listed under the "Themes" category in the "Settings" section. This will give you travel-style music as well as other fun effects. Don't be afraid to experiment!

## Step 4

#### **Save**

Once you're happy with your new video, be sure to 'Export' it so you can save it to your phone.

We recommend saving your video at **HD-720p or HD-1080p**. Once complete, it will say it was exported to your Photo Library. Click "Ok."

## Step 5

#### **Share**

Your video is now ready to be shared. Simply open your desired social media platform and upload it to your profile. Don't forget to add some text, so your audience knows what you're sharing.

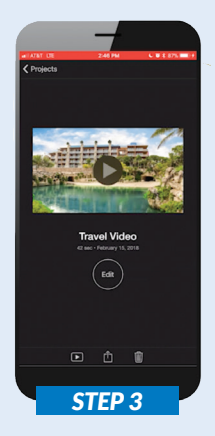

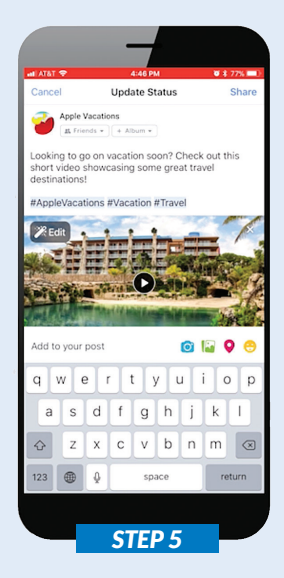